まなびポケットログイン方法の訂正について

| ログインの修正点について

①アプリかブラウザからログイン画面にアクセスします。 ②ログイン画面で以下のものを入力して,ログインします。

学校コード「52925(半角)」 ユーザーID 「p お子さんの ID」(お子さんの Google アカウントの前に小文字半角のp を入れる。) パスワード「pお子さんの ID m」(ユーザーID の最後に小文字半角「m」を入れる。) 例:お子さんの Google アカウントが 123456789@g.sendai-c.ed.jp の場合 ID→ p123456789 パスワード→p123456789m

③ホーム画面の「出欠連絡」を選択し,欠席(遅刻・早退)と欠席理由を入力し,送信します。

## 2 ログイン画面

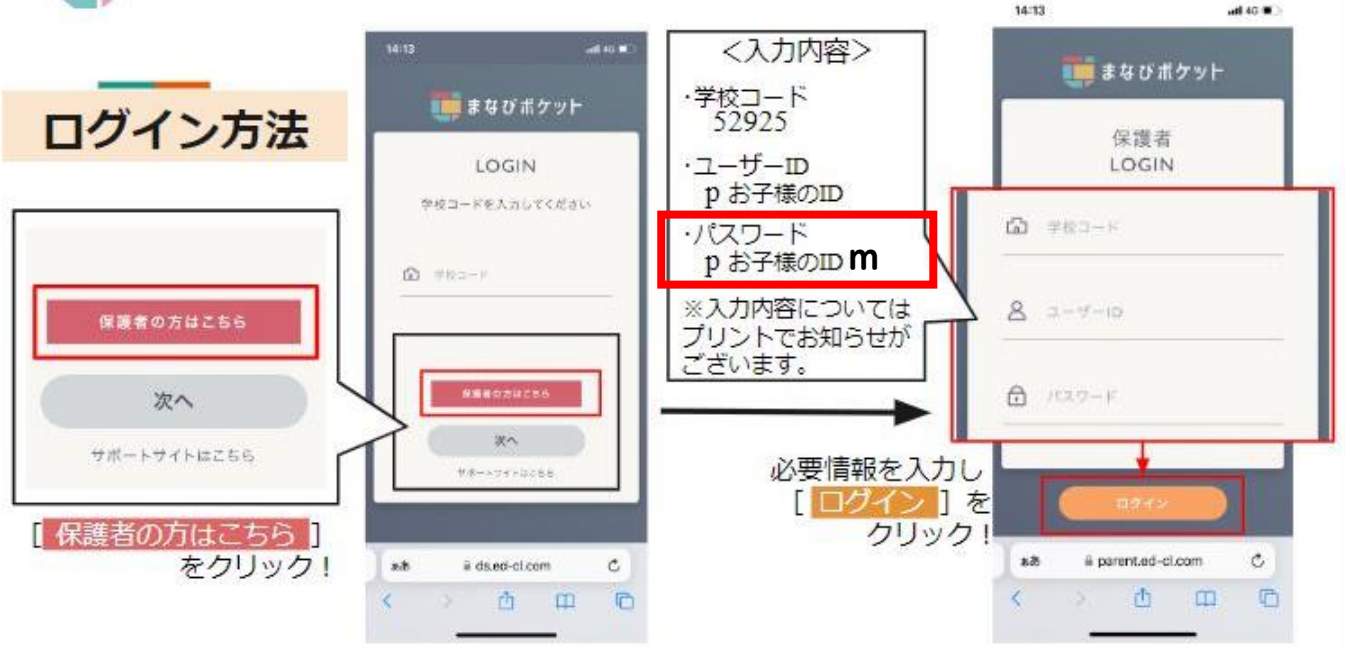